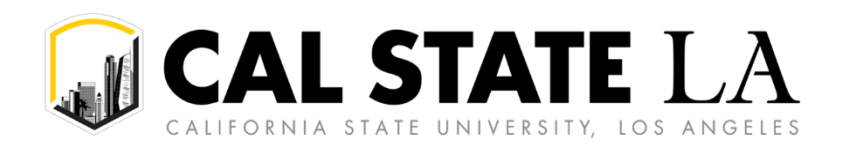

# **Table of Contents**

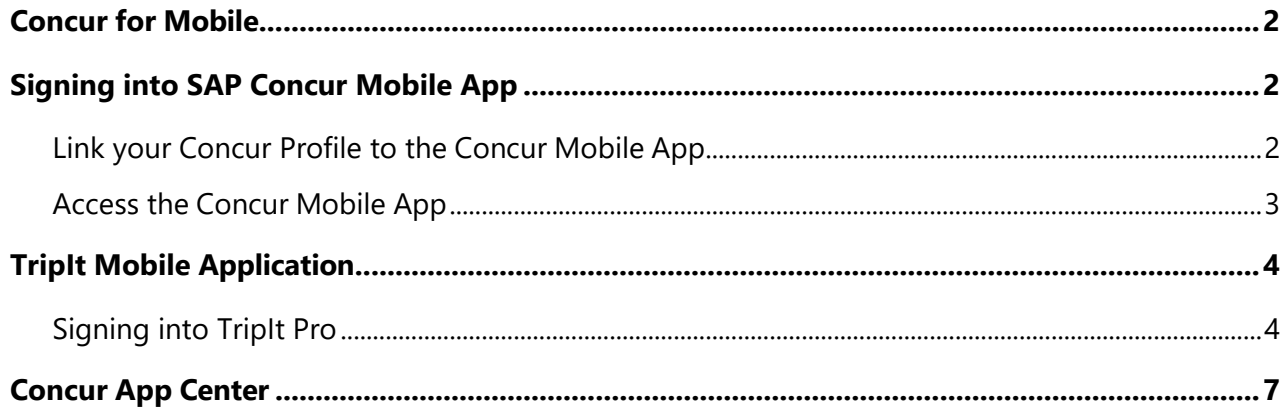

## <span id="page-1-0"></span>**Concur for Mobile**

Concur for Mobile complements the web-based solution, allowing you to manage anything expense and/or travel-related, wherever you are. From booking and managing itineraries to capturing receipts and submitting expense reports, you can now do it all in one app with Concur.

With the SAP Concur app, you can:

- Manage the entire travel and expense process on-the-go
- Book a flight/ hotel/car quickly and easily from anywhere
- Never lose another receipt when you capture/store photos of your receipts
- Quickly review and approve reports and travel requests
- Add attendees to business meetings or meals
- See customized hotel suggestions
- Access and manage your itinerary on the road
- Integrate your itinerary with the TripIt app

# <span id="page-1-1"></span>**Signing into SAP Concur Mobile App**

### <span id="page-1-2"></span>**Link your Concur Profile to the Concur Mobile App**

1. In Concur, click **Profile** > **Profile Settings** > **Concur Mobile Registration**.

## **Profile Options**

Select one of the following to customize your user profile.

#### **Personal Information**

Your home address and emergency contact information.

#### **Company Information**

Your company name and business address or your remote location address.

#### **Credit Card Information**

You can store your credit card information here so you don't have to re-enter it each time you purchase an item or service.

#### **E-Receipt Activation**

Enable e-receipts to automatically receive electronic receipts from participating vendors.

#### **Expense Delegates**

Delegates are employees who are allowed to perform work on behalf of other employees.

#### **Expense Preferences**

Select the options that define when you receive email notifications. Prompts are pages that appear when you select a certain action, such as Submit or Print.

#### **Concur Mobile Registration**

Set up access to Concur on your mobile device

#### **System Settings**

Which time zone are you in? Do you prefer to use a 12 or 24hour clock? When does your workday start/end?

#### **Contact Information**

How can we contact you about your travel arrangements?

#### **Setup Travel Assistants**

You can allow other people within your companies to book trips and enter expenses for you.

### **Travel Profile Options**

Carrier, Hotel, Rental Car and other travel-related preferences.

#### **Request Preferences**

Select the options that define when you receive email notifications. Prompts are pages that appear when you select a certain action, such as Submit or Print.

#### **Personal Car**

Personal Car

2. Enter your campus email and click the **Get Started** button. This should generate an email with instructions on how to download the app. Take note of the company code.

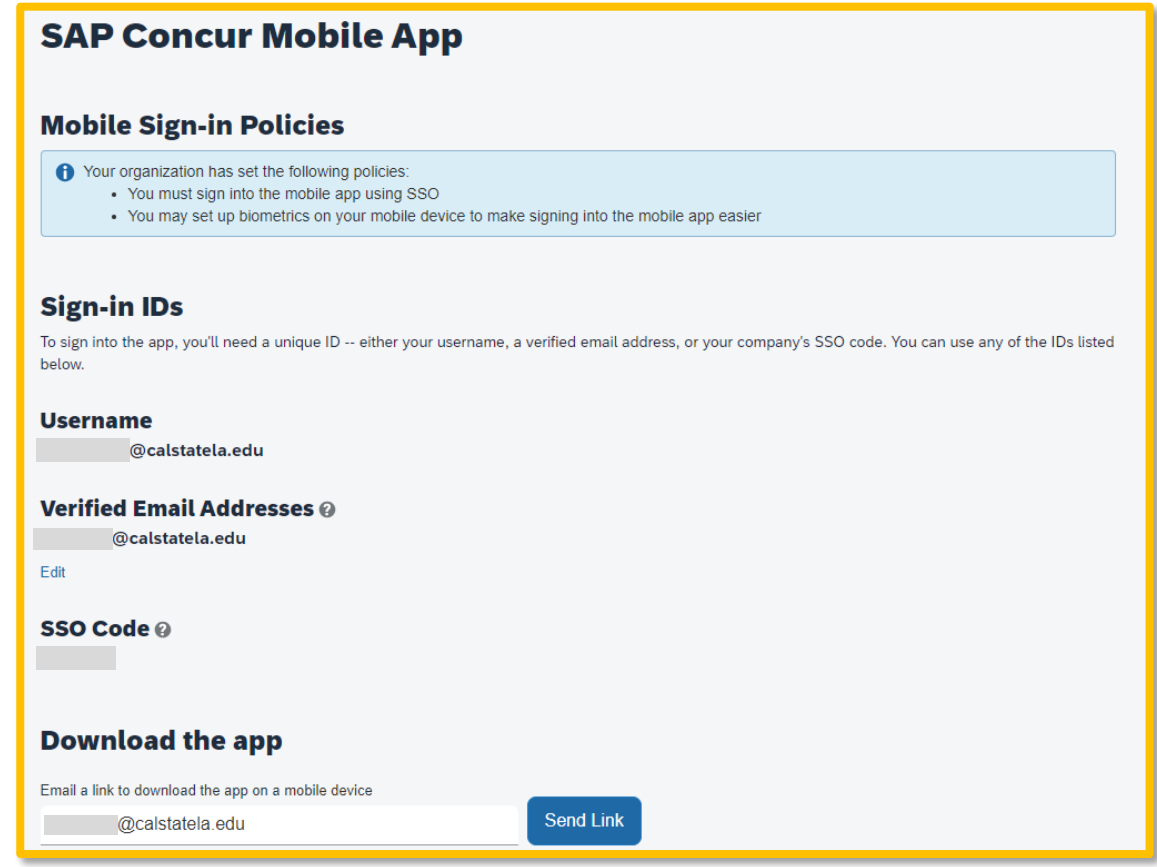

3. Download and open SAP Concur mobile app. Sign in using the company code and enter the credentials you use everyday to access your work computer/devices (SSO).

### <span id="page-2-0"></span>**Access the Concur Mobile App**

- 1. Download the app from the app store on your smartphone.
- 2. Open the app and select "SSO Company Code Sign In".

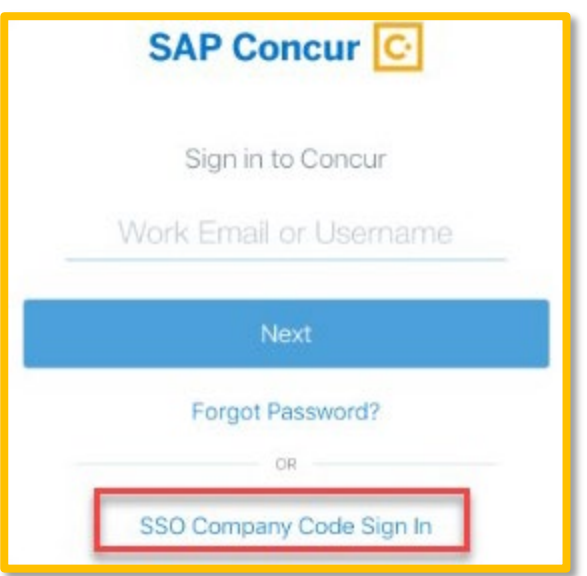

- 3. Enter company code located in profile above.
- 4. Select Los Angeles from list of CSU campuses.
- 5. Enter credentials you use every day to access your work computer/devices (SSO).

# <span id="page-3-0"></span>**TripIt Mobile Application**

TripIt® from Concur instantly organizes all your travel plans in one place. Simply forward travel confirmation emails to [plans@tripit.com](mailto:plans@tripit.com) and TripIt will create a master itinerary for each of your trips. Now you can access your plans anytime, anywhere.

Key Features:

- After booking, simply forward your confirmation emails to [plans@tripit.com](mailto:plans@tripit.com) and TripIt will instantly create a master itinerary for each of your trips.
- You can opt to allow TripIt to automatically import travel plans from your Gmail, Google Apps, Outlook.com or Yahoo! mail inbox, so you don't have to forward confirmation emails.
- Access your travel plans on your smartphone, tablet, computer or wearable device anytime, anywhere.
- Sync TripIt with your calendar, so your travel plans show up alongside other meetings or events.
- Easily share specific plans, or your entire itinerary, with anyone.
- Real-time flight alerts, seat tracking, alternate flight finder, fare refund notifications, point tracking, and more.

### <span id="page-3-1"></span>**Signing into TripIt Pro**

1. Once you are in Concur, go to the **Home** drop-down menu, click **App Center**, then click the **TripIt** App icon.

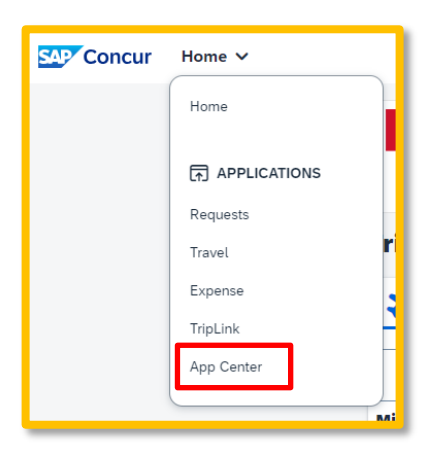

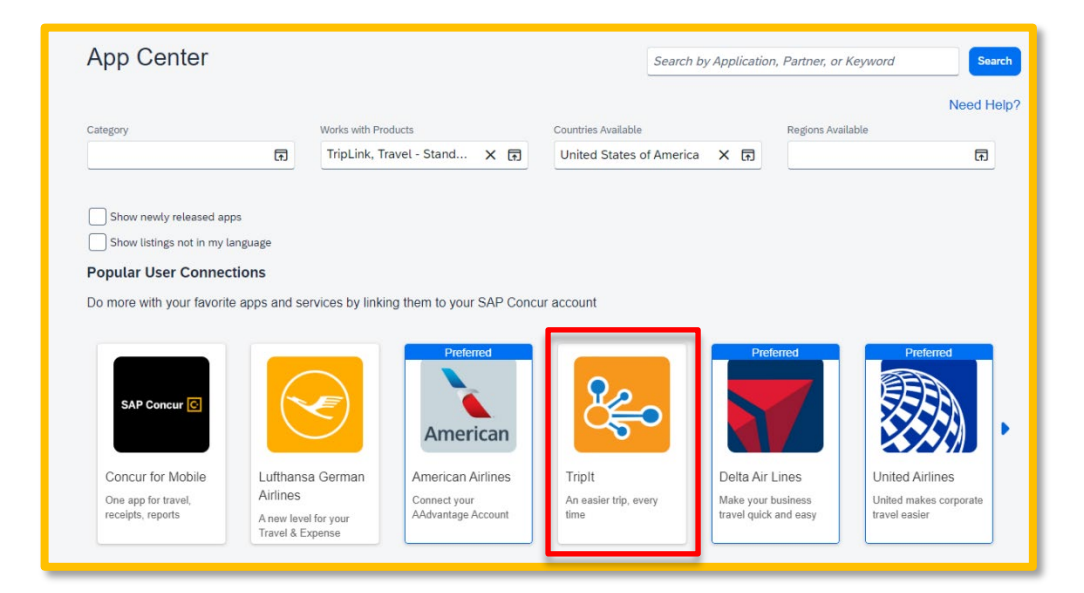

2. Click the blue **Connect** button.

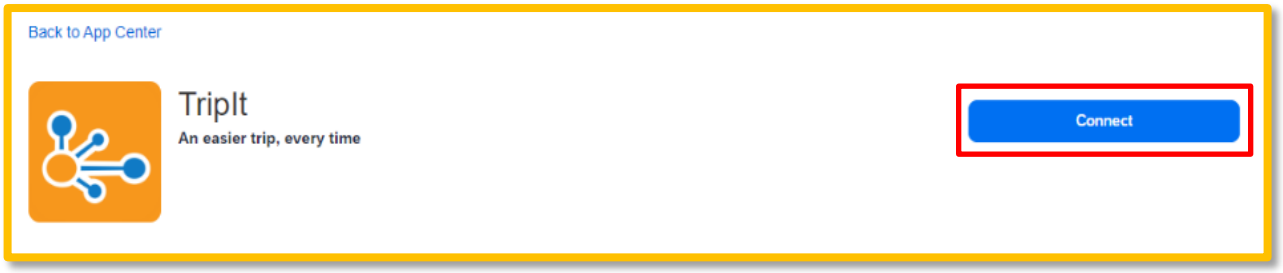

3. Check the box next to **Concur App Center End-User Terms and Conditions** and then click the blue **I Agree** button for the Terms & Conditions.

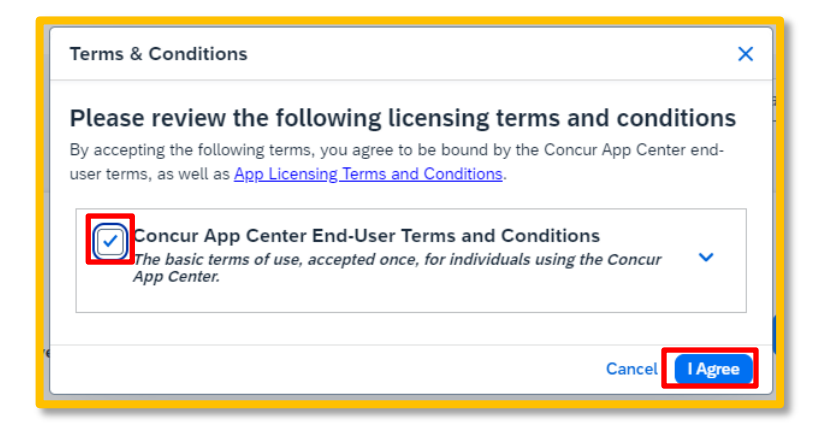

4. Create a New Password for the TripIt App and check the box to accept the terms and conditions. Then, click the blue **Create TripIt Account**. If you already have a TripIt Account, click the orange **Sign in and link my accounts** and follow the instructions to connect your account to Concur.

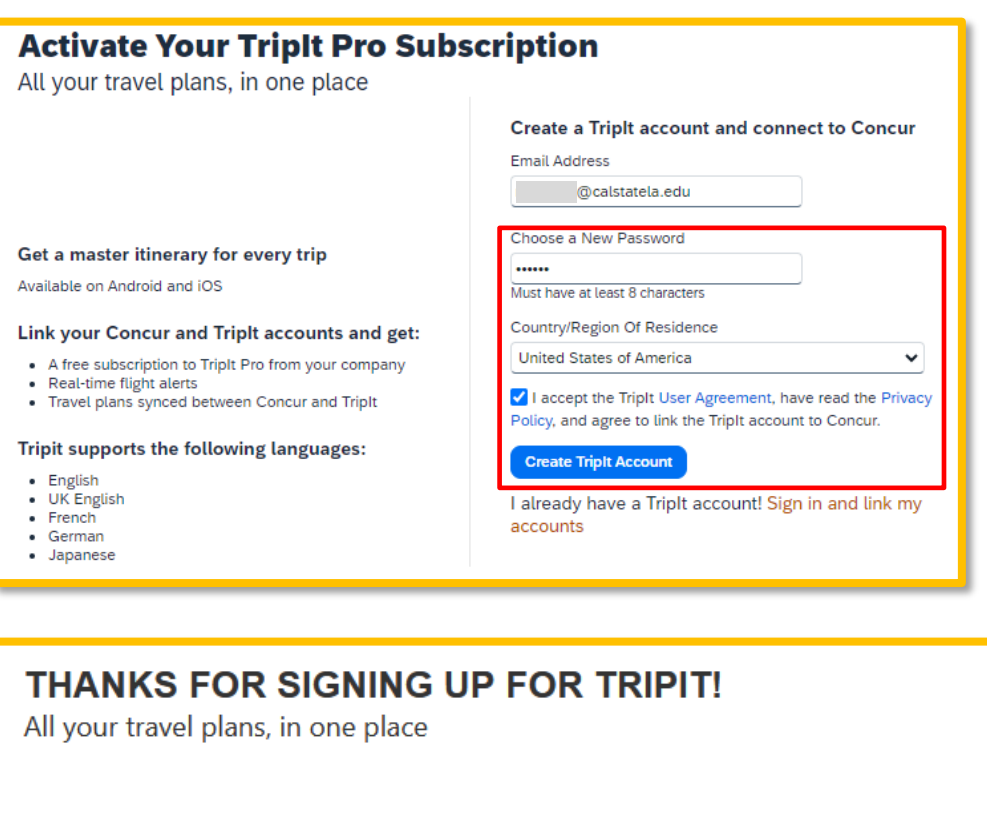

Your new Triplt account is now linked to your Concur account. We need to verify your email address. Check your inbox for a message from Triplt and click the verification link. Don't see the email? Check your junk folder or contact Triplt for assistance.

5. An email will be sent from TripIt to verify the email address entered. Open the email and click **Verify Email**.

Continue

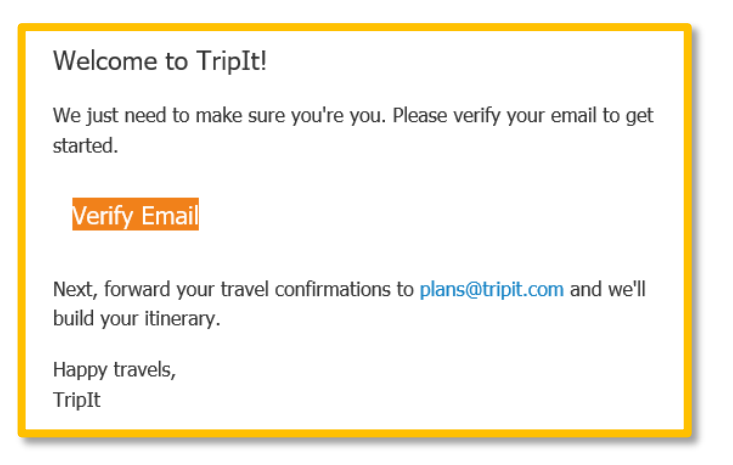

6. Enter your **Home City** and click **Next** to continue.

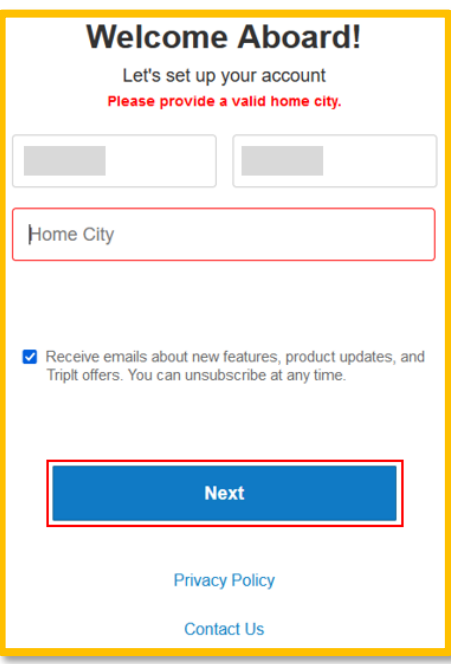

7. TripIt now should be connected to Concur. Click **Continue**.

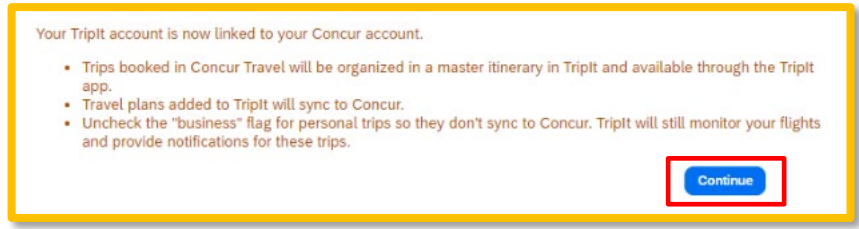

## <span id="page-6-0"></span>**Concur App Center**

Concur has many travel partners. As such, there are many partner relationships with company specific applications that can be utilized and connected to your Concur profile for business transactions.

As an example, a traveler can connect their business ground transportation account to Concur. As the app is used to secure transportation (e.g. Lyft) the related receipt will be automatically stored in the traveler's list of available receipts that can be used to recall and support trip expenses.

To connect business applications, visit the Concur App Center when logged into Concur.

1. Once you are in Concur, click the **App Center,** then search for a specific app, or choose an app category.

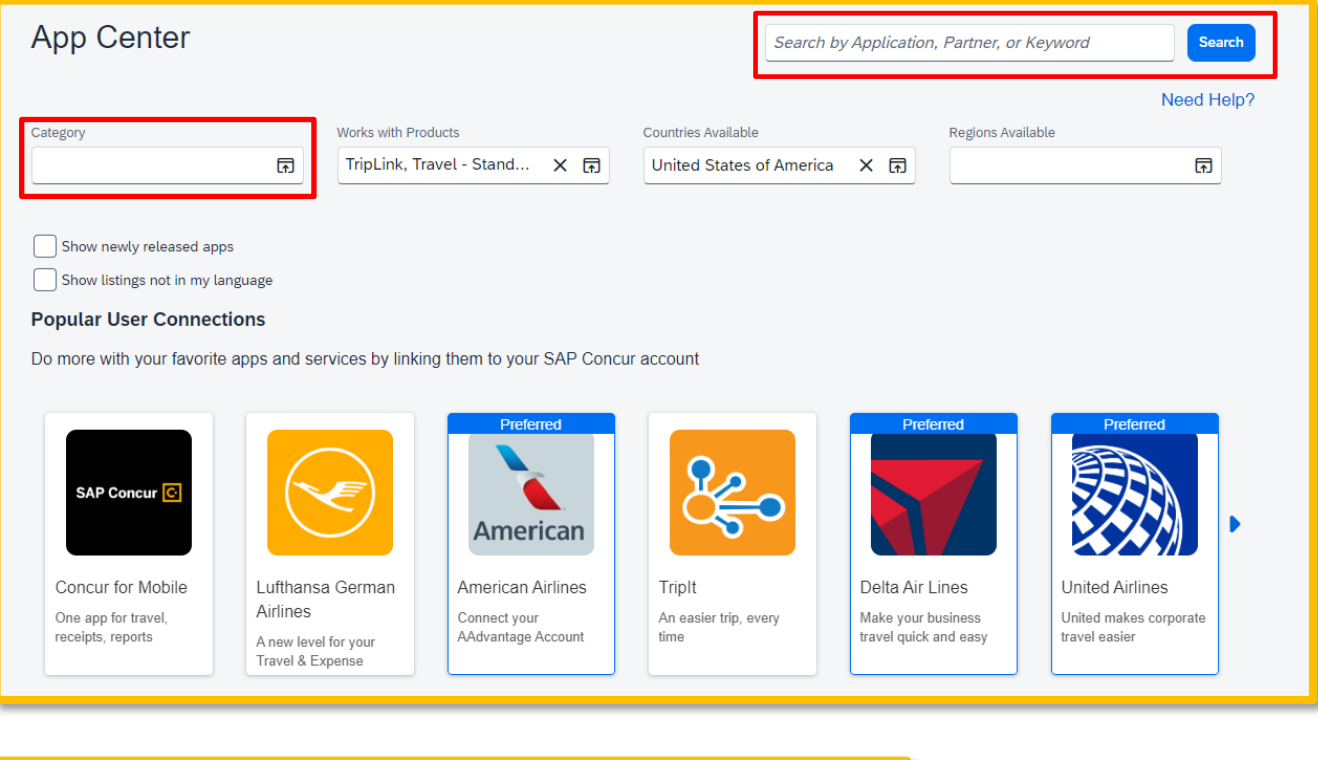

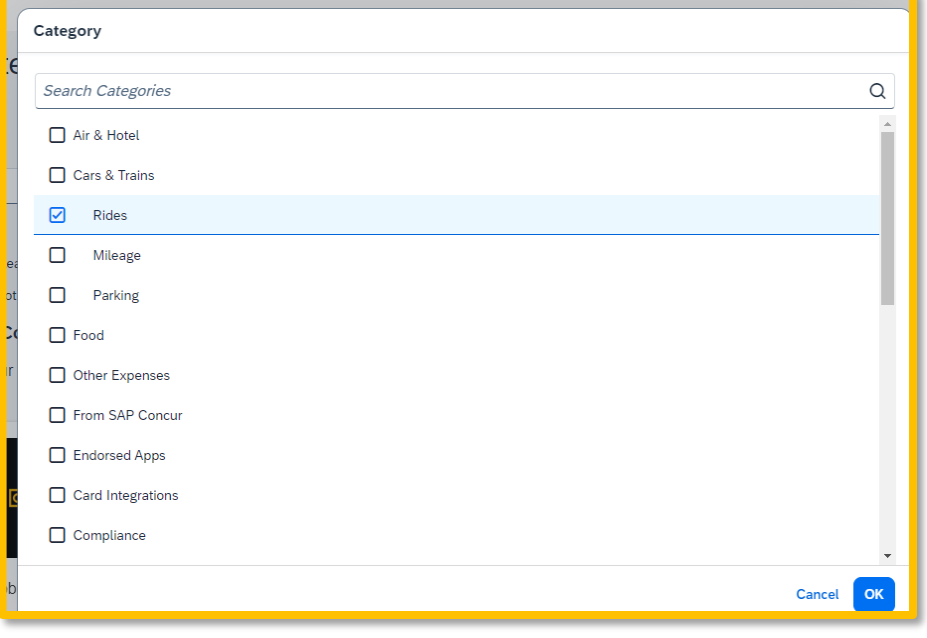

2. Once a specific app is selected, click the blue **Connect** button and follow prompts to finish connection.